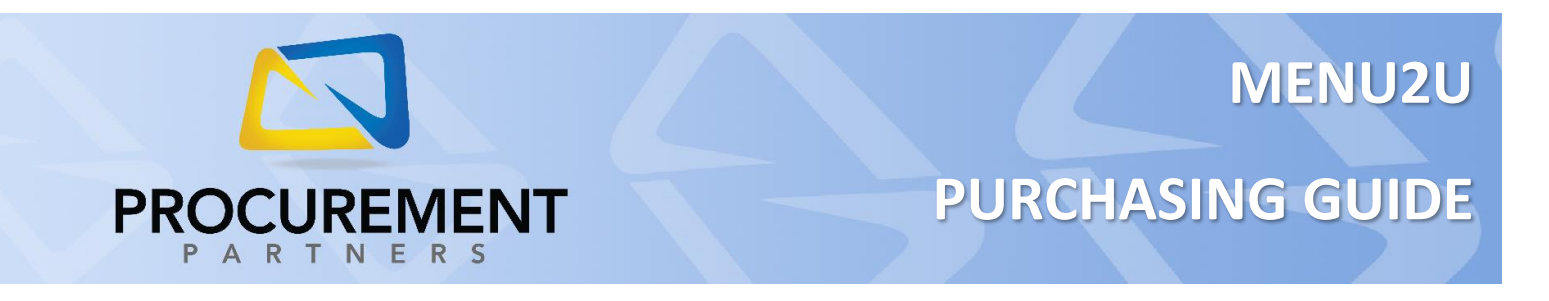

This guide is intended for users of **MENU2U** in relation to the **Procurement Partners** system. To properly place an order with this vendor, please follow the directions below:

- 1. Log into the MENU2U application and take your inventory as normal
- 2. When you have completed your inventory on the MENU2U system, click the **Send** button *Note: If the Send button is greyed out you need to click the Save button first*

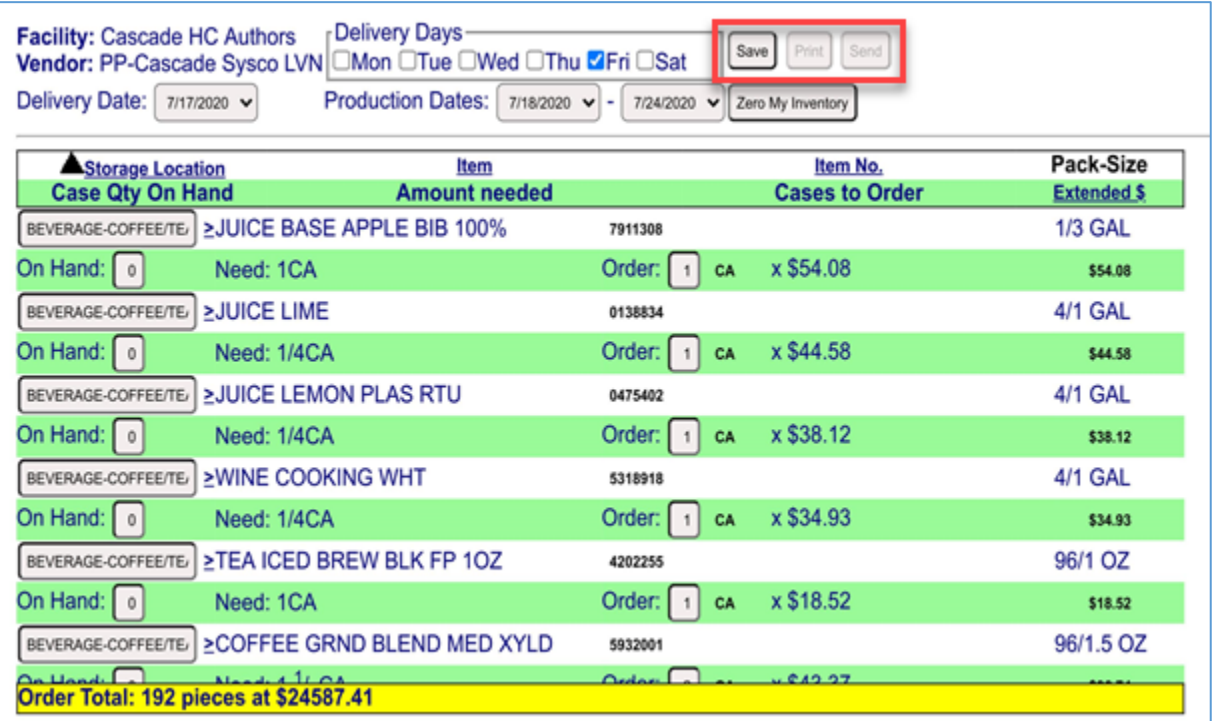

3. After clicking **Send** you will receive a screen that states your order has been moved to Procurement Partners; be careful not to click the Send button more than once, as this will create a "double cart" – sending twice the items to the Procurement Partners system in error *(see Troubleshooting / Errors on Pg. 4)*

**NOTE**: If you do not complete the following steps, your shopping cart **WILL NOT** be received by the vendor. Please ensure you complete ALL steps listed here.

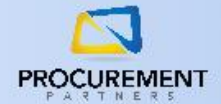

## **MENU2U PURCHASING GUIDE**

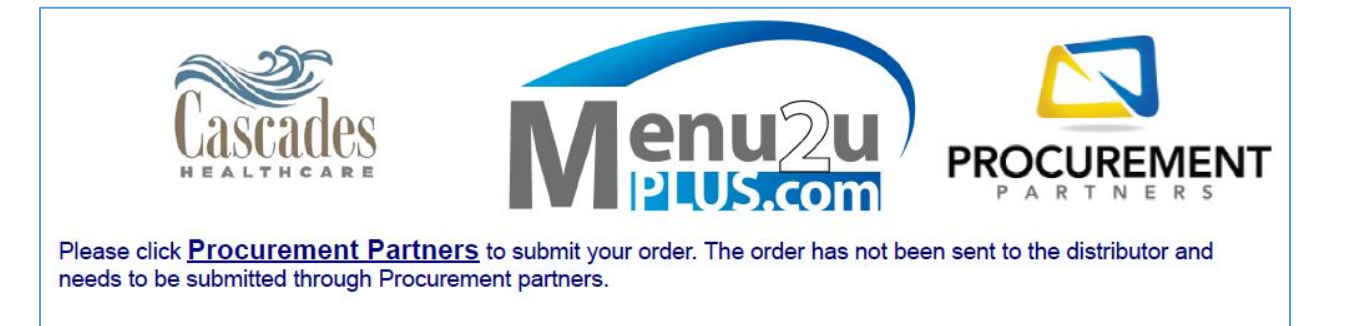

**Order Sent** PO: 427\_20200724 Provider Customer: TCAS nestion DC01

- 4. Log into Procurement Partners by clicking on **Procurement Partners** on the Menu2U screen (as in screenshot above) or by navigating to <https://buyer.procurementpartners.com/>
- 5. Select **Order** -> **Shopping Carts**
- 6. Select your shopping cart in the list of available carts; the cart will be listed with the user "**PCUINV**", and you will be able to see and submit this cart if you have access to your associated location

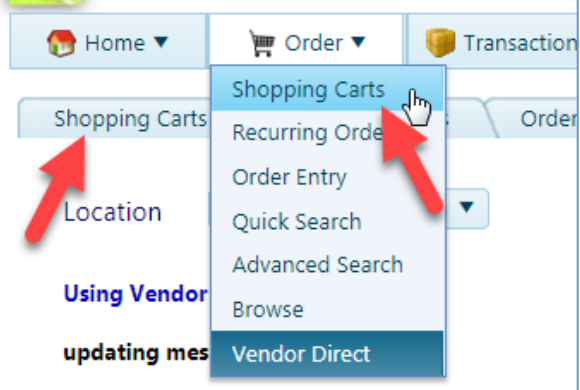

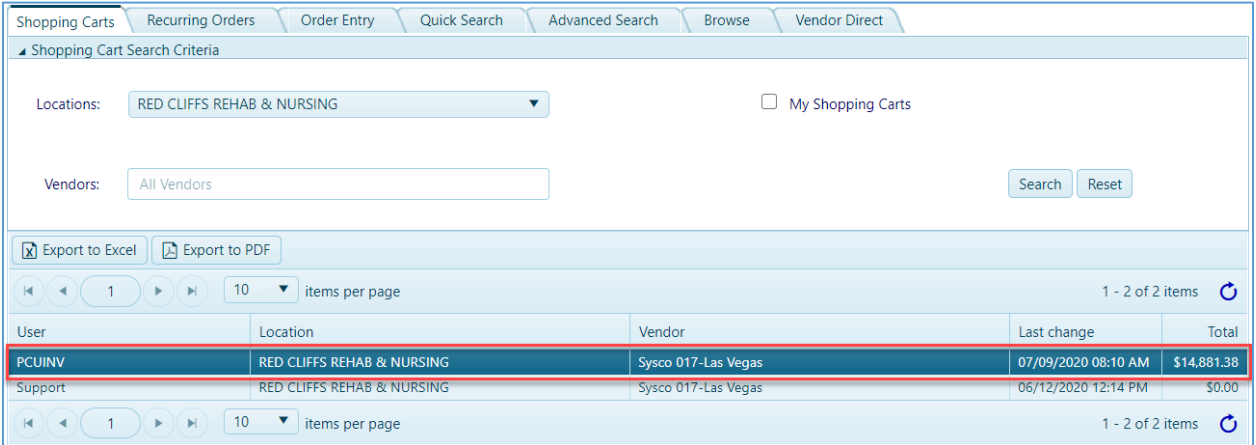

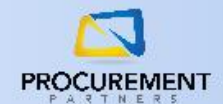

- 7. If necessary, adjust the GL code or quantity for any items in the GL Code and Qty columns; click the Update button to save any changes
- 8. Click the **Checkout** button to proceed with your order

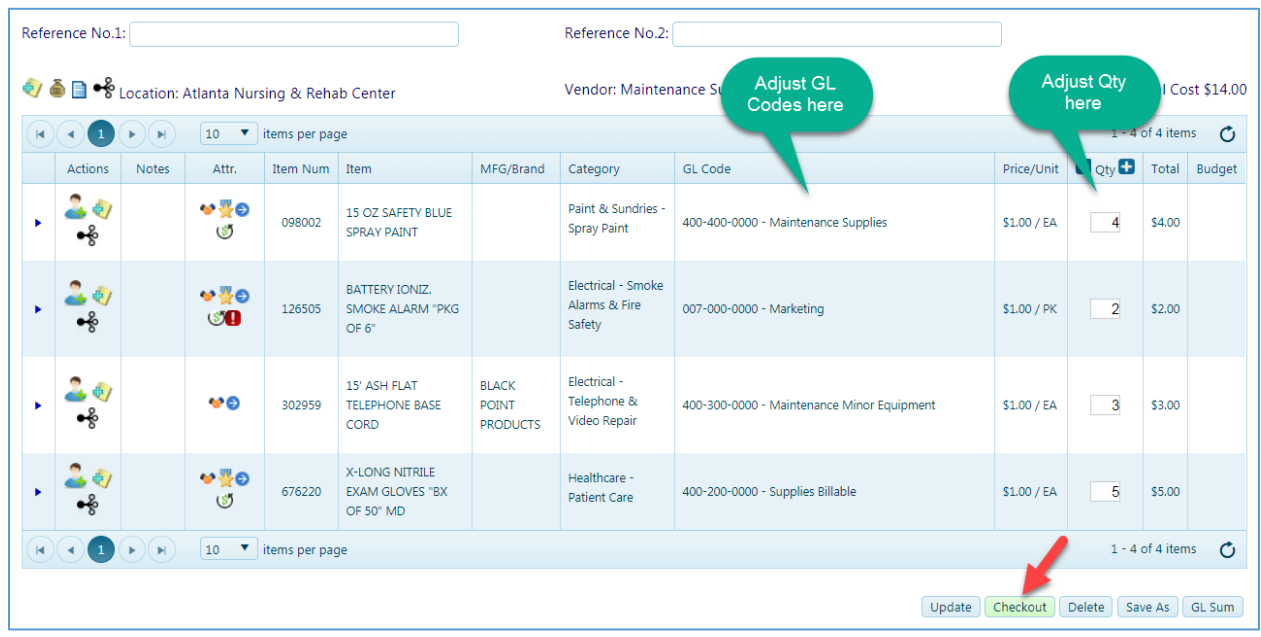

9. The Order Finalization screen will inform you of any order verifications or order approvals necessary; if any red messages display under the Order Verification section, take the corrective action necessary or check the box to the left of the message; until these items are corrected, the

Place Order button will be greyed out

10. Click the **Place Order** button to finalize and submit your order; you will receive a PO number and confirmation email – your order is now complete

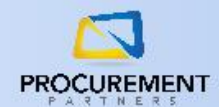

## Troubleshooting / Errors:

*"There is a mismatch in the price total of my unsubmitted/unedited cart and the total listed on the Sent page and/or in Procurement Partners."*

This can occur if you pressed the Send button more than once, or if there was an error in data transfer

from Menu2U to Procurement Partners. If this happens, you will want to  $\Box$  Delete the shopping cart in Procurement Partners and resubmit it from Menu2U. Trying to update all the duplicate quantities will take longer than simply deleting the cart and starting over.

## *"I received an error message: There was an error. Please try again or go directly to Procurement Partners to place your order manually. You should print this page since it has your product codes and quantities."*

This is an uncommon error that can occur if there's an issue with communication between Menu2U and Procurement Partners. If this occurs, try sending your order again; if it occurs again, you will want to manually submit your order using the Procurement Partners system. Instructions for how to do that are located on our **[Training and Documentation Hub](http://www.procurementpartners.com/training)**, or you can contact our help desk for assistance.

## *"My food vendor says they haven't received my order."*

Make sure to follow ALL steps in this guide thoroughly. Many times this will happen when a user completes only half the process but doesn't complete submitting their Shopping Cart in Procurement Partners. If you have completed your submission and received an email confirmation from Procurement Partners with a PO number, but the vendor still claims they have not received your order, contact our help desk.

*If you require any additional assistance, please contact the Procurement Partners support team at [helpdesk@procurementpartners.com](mailto:helpdesk@procurementpartners.com)*